## AUTOMATISIERTE AUFZEICHNUNGEN

Hinweise für DozentInnen

1 3 Tippen Sie auf **SYSTEM STARTEN** auf dem Bildschirm der Mediensteuerung Schalten Sie den Sender des Ansteckmikros  $\left\lfloor \bigvee\limits_{i=1}^n\right\rfloor$  an und/oder aktivieren Sie das Pultmikrofon unter **MIKRO** im rechten Feld **LAUTSTÄRKE** Wählen Sie den Menüpunkt **BEAMER** und dann **VORLESUNGSMITSCHNITT CONSIGNER BEGINGSMITSCHNITT BEGOPLE DE LAUTSTARKE AKTIVIEREN SIE die Kamera** *A* Wählen Sie die gewünschte Perspektive über **KAMERAPOSITION** Starten / stoppen Sie die Aufnahme im Feld **RECORDER** über **AUFNAHME** / **STOP**  TOTALE KAMERA POSTITION RECORDER KAMERA LAUTSTARKE<br>JDIO MIKRO MUTE MUTE AUDIO AUFNAHME STOP  $\vert$  AUS REDNERPULT TAFEL LINKS TAFEL RECHTS LAUTSTARKE<br>JDIO MIKRO MUTE **| MUTE** AUDIO 3<br>1 L 1 Schalten Sie den Sender des Ansteckmikros<br>an und/oder aktivieren Sie das Pultmikrofon<br>unter MIKRO im rechten Feld LAUTSTÄRKE 2 VORLESUNGSMITSCHNITT 2

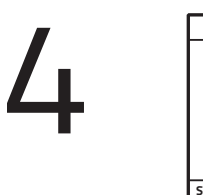

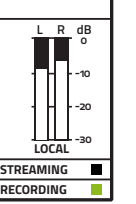

Prüfen Sie den Aufnahmestatus und Audiopegel im Kontrollfenster mit der Live-Vorschau

Neben **RECORDING** sollte die Anzeige grün leuchten

**STREAMING Die Audiopegelanzeige sollte einen Ausschlag zeigen** 

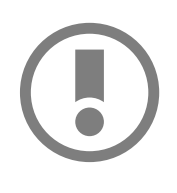

Sollten Sie mit dem LLZ eine automatische Aufnahme vereinbart haben, startet und stoppt die Aufnahme automatisch.

Prüfen Sie bei Fehlfunktionen, ob Sie die Reihenfolge des Einschaltens eingehalten haben. Vergessen Sie bei einem Positionswechsel während der Vorlesung nicht, die Kameraposition anzupassen.

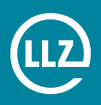